Below you will find the steps for booking direct with The Excellence Collection. Please keep in mind that the booking platform is for hotelonly reservations, not packages.

Book your clients' stays direct with The Excellence Collection

## INFOGRAPHIC

#### BOOKING DIRECT

• Go to The Excellence Collection web page for travel professionals • If you are not signed in through the **portal**, your commission will not be

- 
- Register and/or log in to the platform
- Search for rooms and rates available
- Book your clients' stay and receive an email confirmation
- applied to the reservation
- Package bookings with suites+flight are not commissionable

# The Excellence<br>Collection

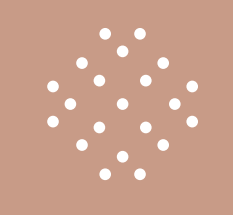

#### BOOKING DIRECT GUIDE

#### Go to: [www.theexcellencecollection.com](http://www.theexcellencecollection.com)

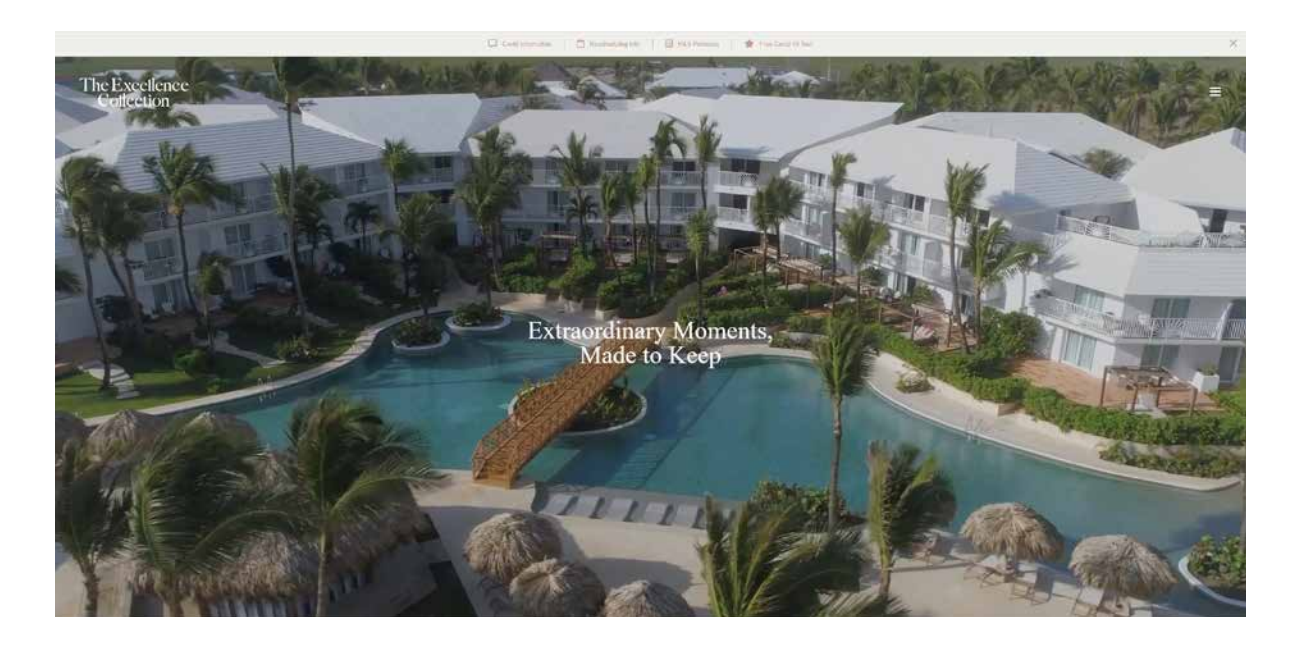

On the page, scroll down to the footer and click on "Travel Professionals".

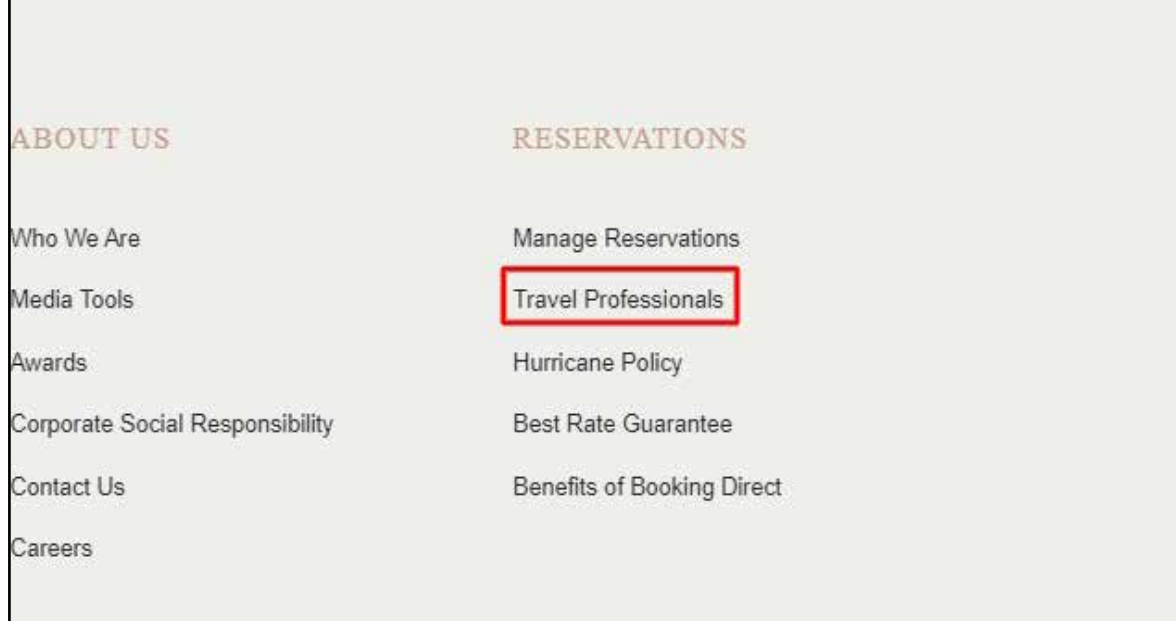

On the Travel Professionals page, scroll down and click "Booking Portal".

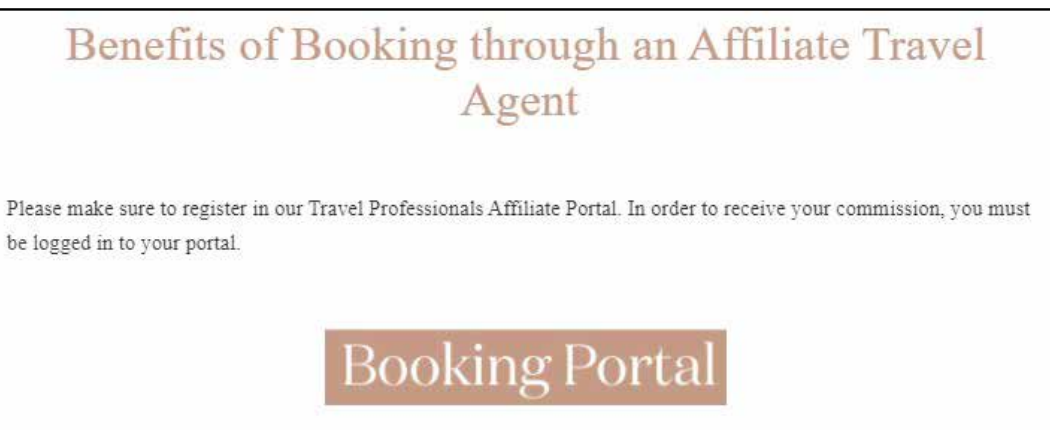

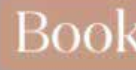

#### To register, click on the "apply here" link

#### ENTER

You have forgotten the password<br>If your agency has not registered ye<mark>l, apply here</mark>

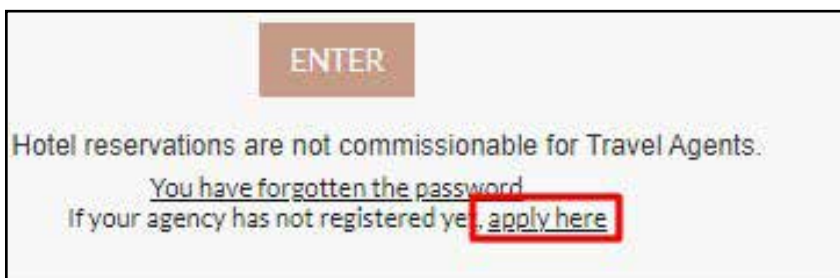

- Register yourself as a user (please go to 4.1)
- Log in and make a booking (please go to 5)

#### **2.** LOCATING TRAVEL PROFESSIONALS

## **3.** BOOKING PORTAL

#### **4.** REGISTER / LOG IN

## 4.1. REGISTER

## **1.** LOCATING THE PORTAL

Complete the following form to register as an agent. Log in using your username and password. If you do not know your password, click on the "forgotten password" link.

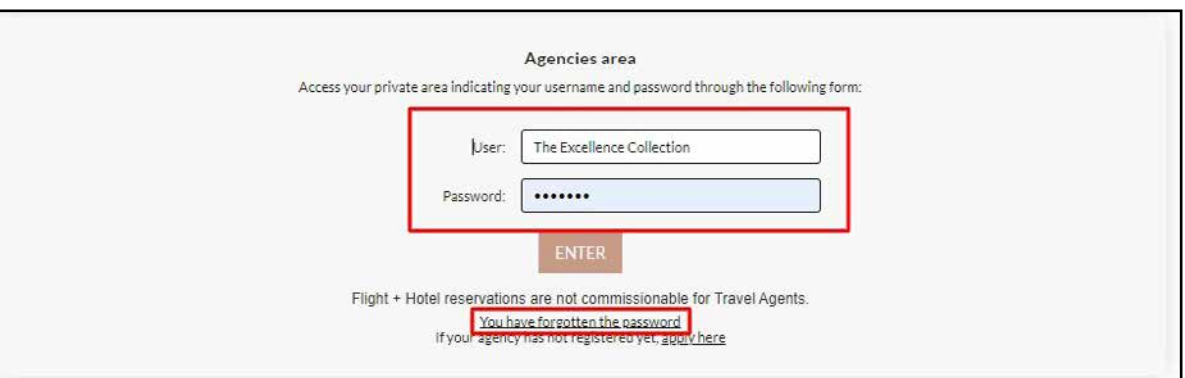

When your form is completed, click "SEND DATA". It can take up to 48 business working hours for your account to be verified.

# 4.2. COMPLETE FORM **5.** LOG IN

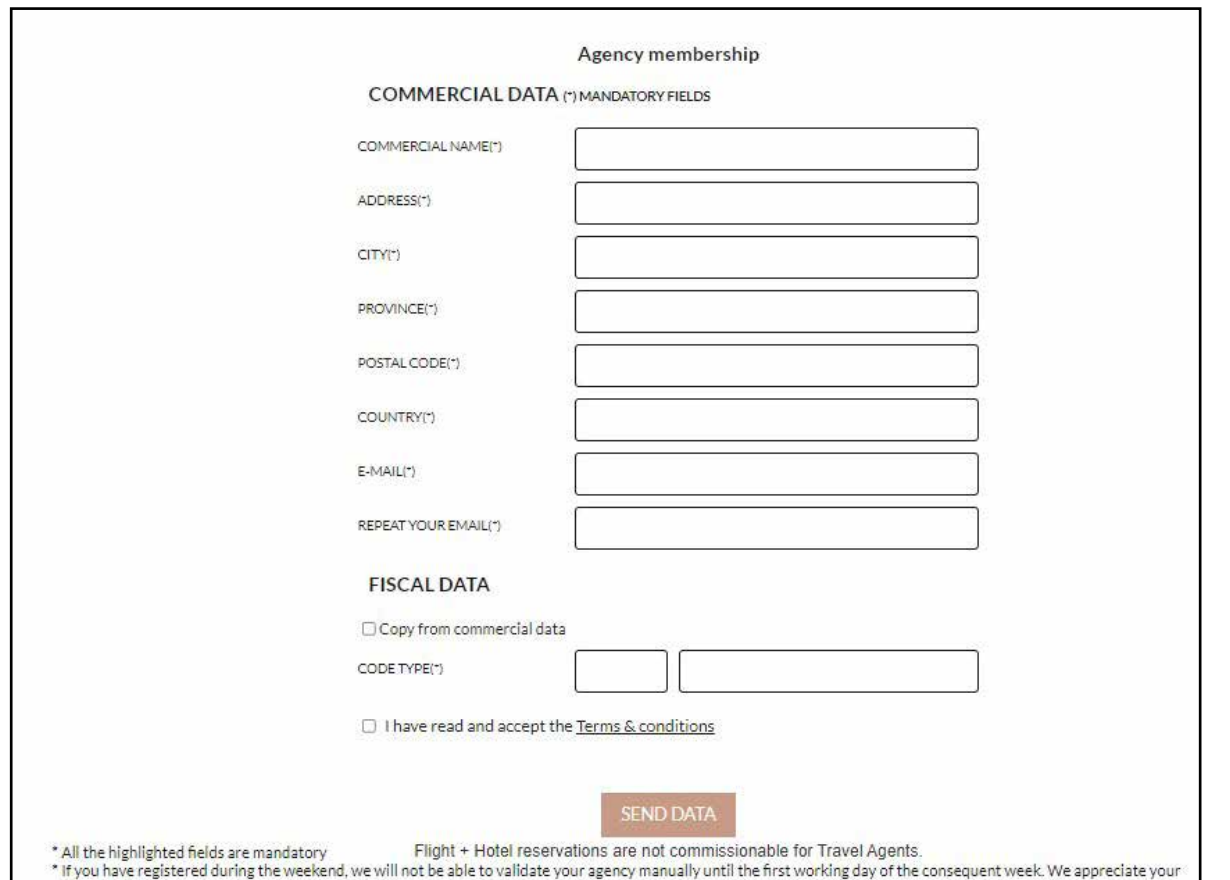

On the top bar, you will see your name and your commission.

#### **6.** BOOKING ENGINE FUNCTIONS

- Click on "Booking History" to view bookings
- Click the button highlighted in green to log out
- Enter your Promo Code that applies to your reservation

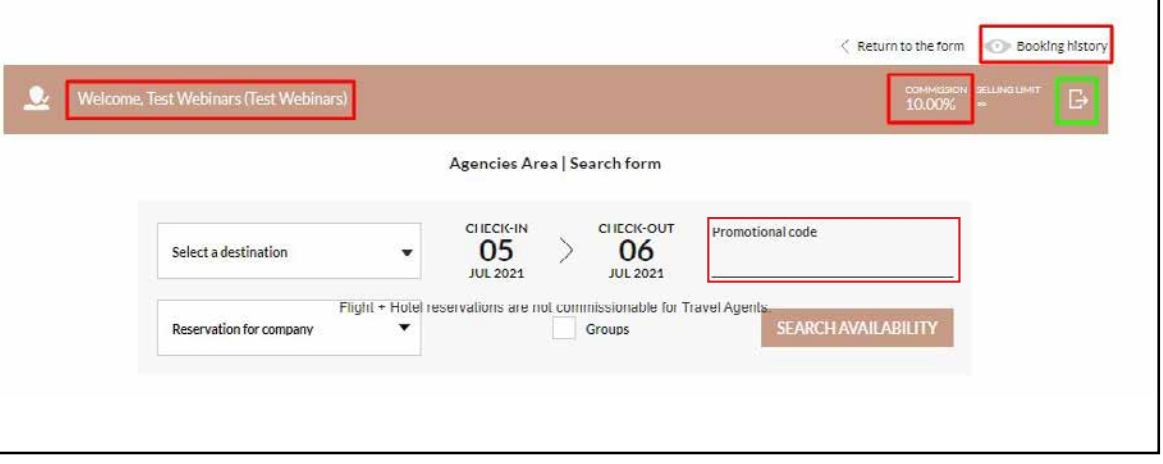

#### Once exported, the file can be found on your screen in the bottom left hand corner, or in your "Downloads" folder on your Mac or Windows PC.

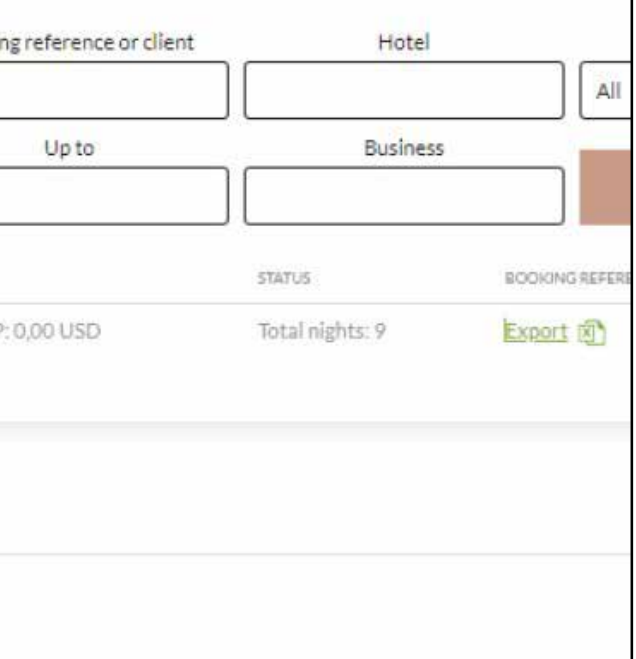

Fill in all the details to find out all the suite options.

# 7.2. FINDING THE FILE

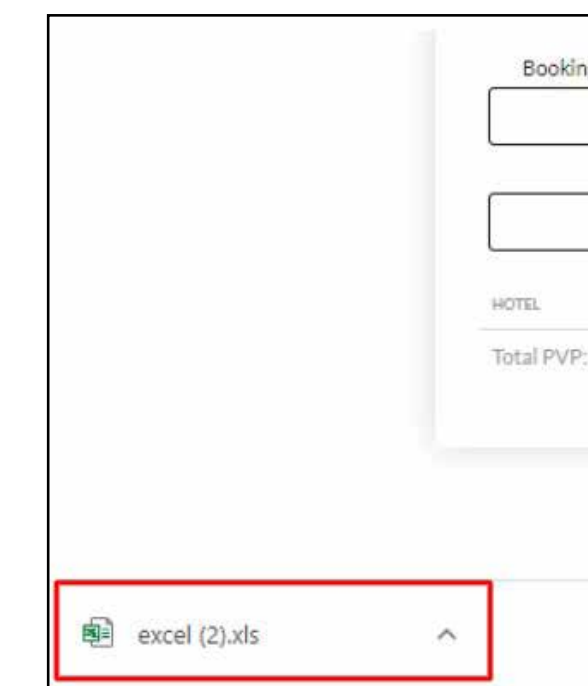

## **8.** BOOKING

Click "Export" to export your bookings to Excel.

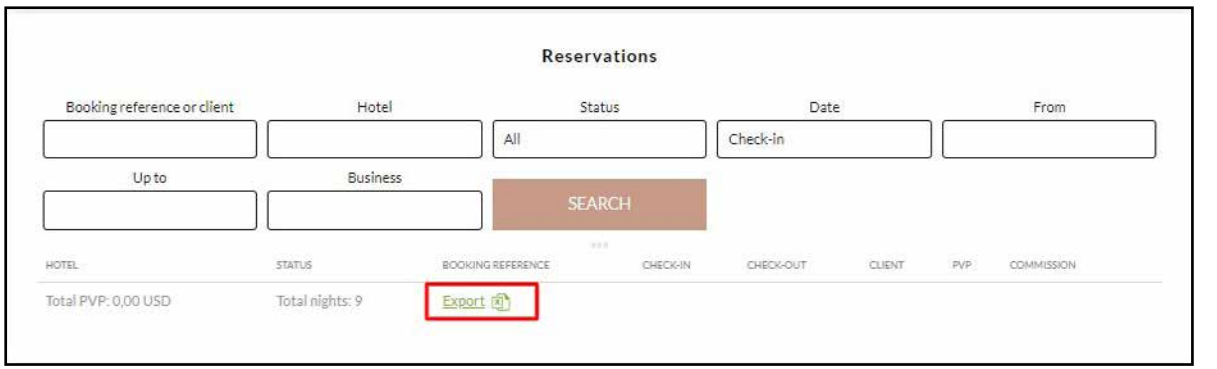

# 7.1. EXPORT BOOKINGS

Once you have searched for your dates, you will see that each suite category allows you to select between options such as Refundable, Non-Refundable, etc. Please take note of the different rates, terms and conditions that apply to each option.

When booking a Non-Refundable Rate, the booking can not be changed after it has been confirmed.

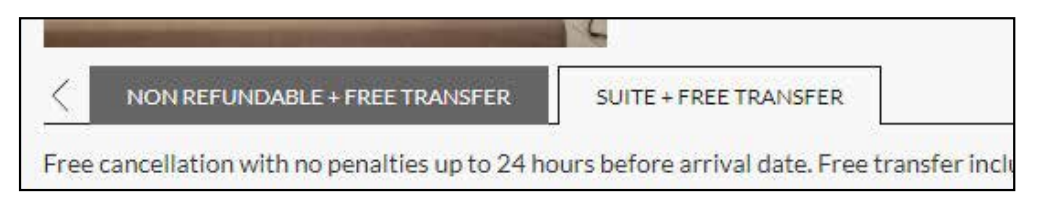

#### **9**. RATE OPTIONS

To view your bookings, use the data fields such as Hotel, Date, or the direct booking reference to search for reservations, then click "SEARCH".

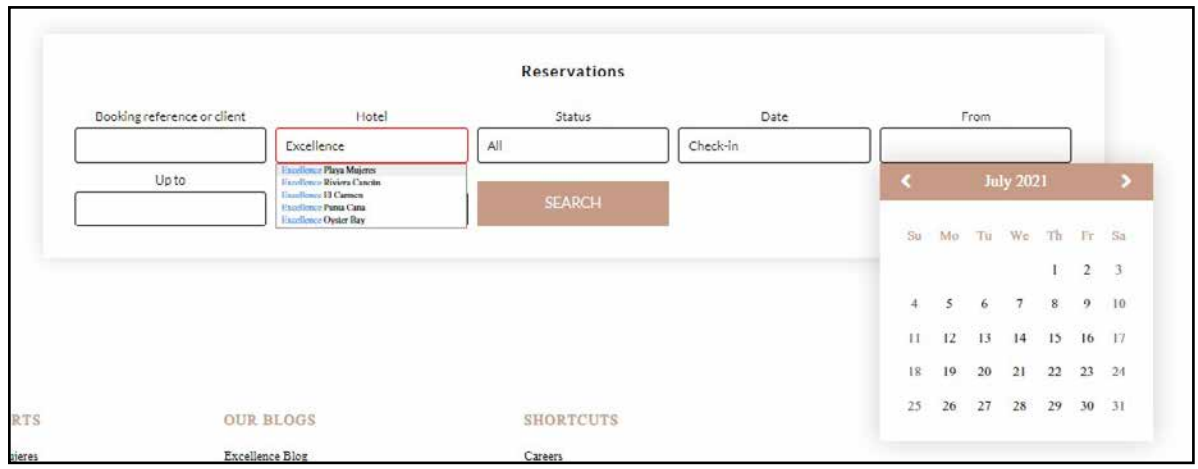

# **7.** BOOKING HISTORY

Additional comments can be added along with the flight details. Tick the box to confirm you have read the terms and conditions, then click "CONFIRM BOOKING".

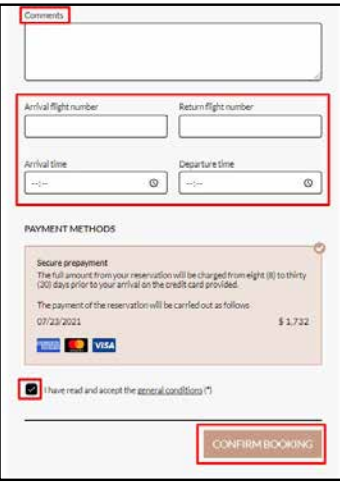

#### **Finalizing bookings with more than 7 days before arrival date**

To confirm your booking, first ensure all the details are correct, especially your dates, the resort property, and the suite category.

Once you have confirmed all is correct, continue to enter the details for your guest by filling in each required field.

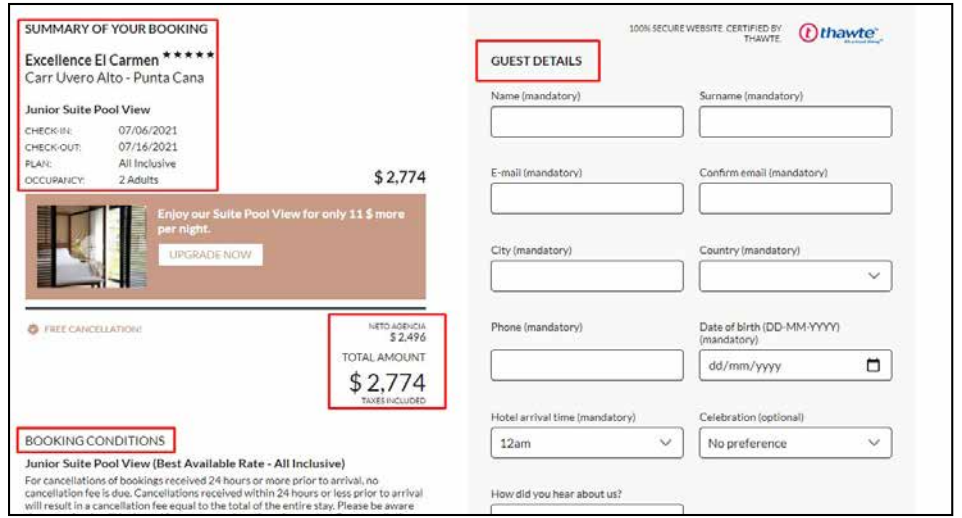

The e-mail address you enter is where the confirmation email will be sent.

#### **10.** CONFIRM THE BOOKING

10.1. FINALIZE BOOKING

#### **Finalizing bookings with fewer than 7 days before arrival date**

For last-minute bookings made within seven (7) days of the arrival date, payment will be made at the hotel when checking in. Card details are kept as a guarantee. Once you have entered the client's information, click "CONFIRM BOOKING".

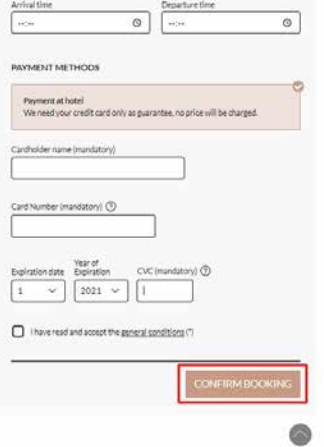

#### 10.2 FINALIZE BOOKING

## 9.1. BOOKING WITH A PROMO CODE

To confirm the promotion has been applied to the reservation, you will find the 'PROMO CODE APPLIED' box next to your suite option. The Promo Code may also be used when booking a Group or Wedding.

If you do not see this information then the Promotion has not been applied.

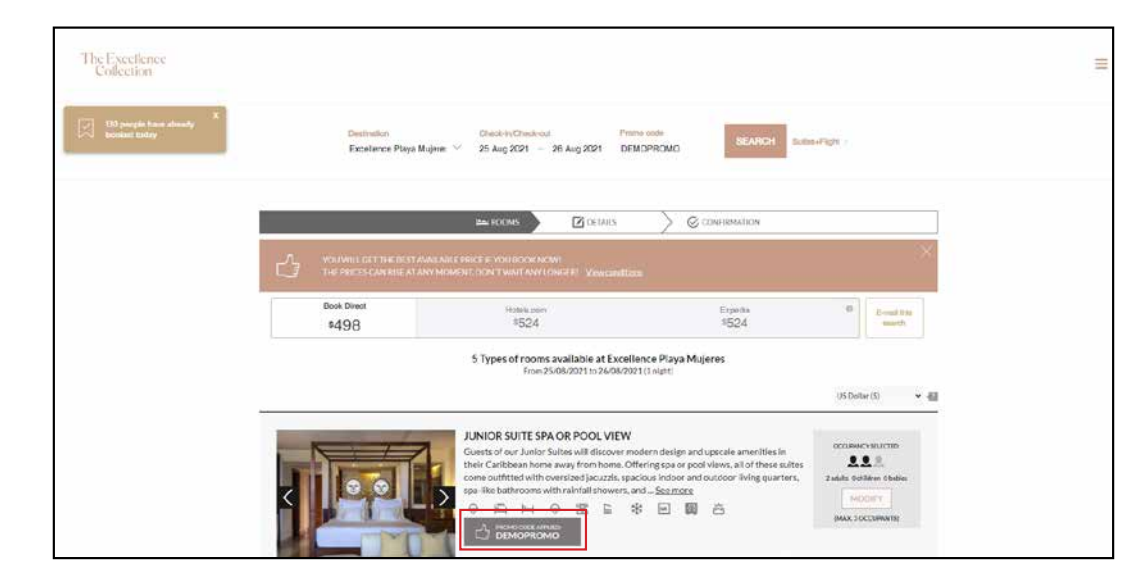

You will receive confirmation via e-mail and on the screen.

#### Your booking may need reconfirming due to an error with the payment

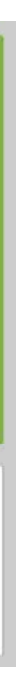

method.

If you experience further difficulties, please contact the Call Center and they will be happy to assist you.

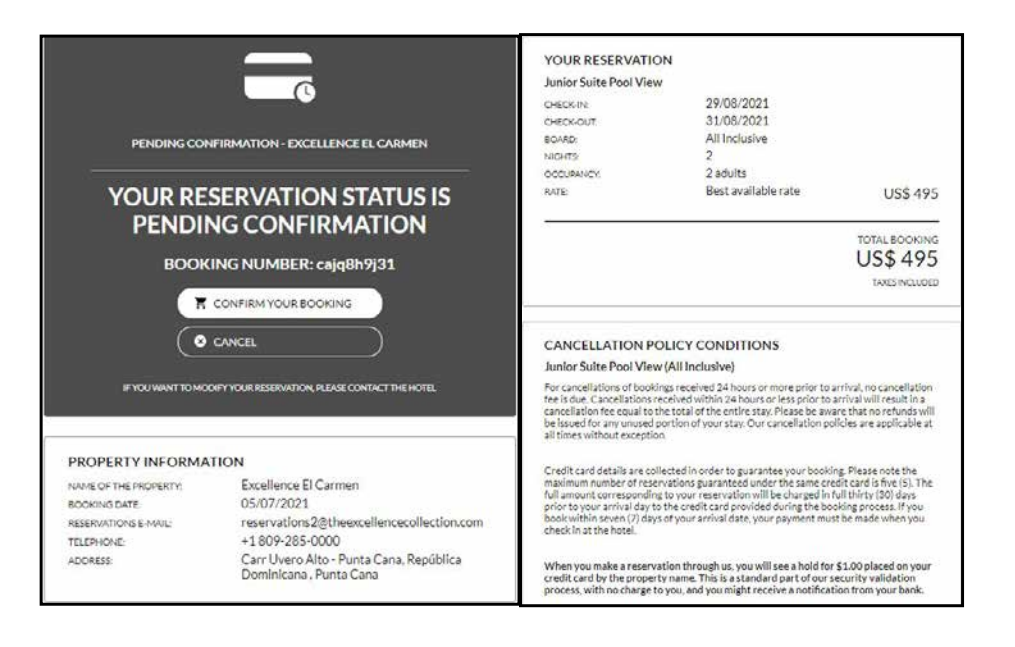

You will receive a confirmation on the screen and at the e-mail address you have selected, and your booking is then complete.

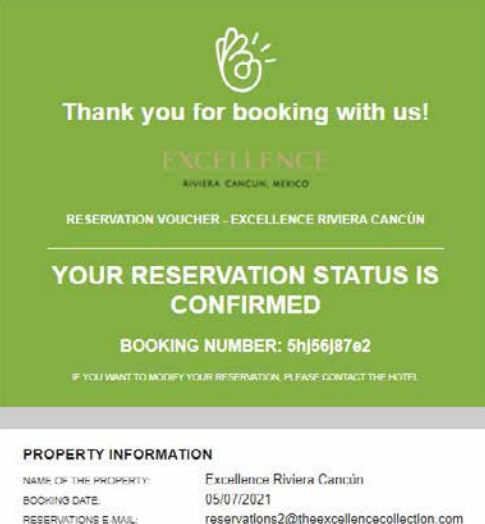

RESERVATIONS E MAIL: TELEPHONE ADDRESS:

reservations2@theexcellencecollection.com<br>01 998 872 8500 UT 330 672 6500<br>Carretera Federal 307 Chetumal Puerto<br>Juarez Mz 7, 11, Puerto Morelos, Quintana<br>Roo, México., Cancún

## **12.** RESERVATION CONFIRMATIONS

#### 12.1. RESERVATION CONFIRMATIONS

## 12.2. RESERVATION CONFIRMATIONS

Enter your client's payment information, and a \$1 USD holding charge will be made. The full amount of the reservation will be charged in full thirty (30) days prior to the arrival day on the credit card provided during the booking process. If you book within seven (7) days of your arrival date, your payment must be made when you check in at the hotel. All this information can be found in point 12.

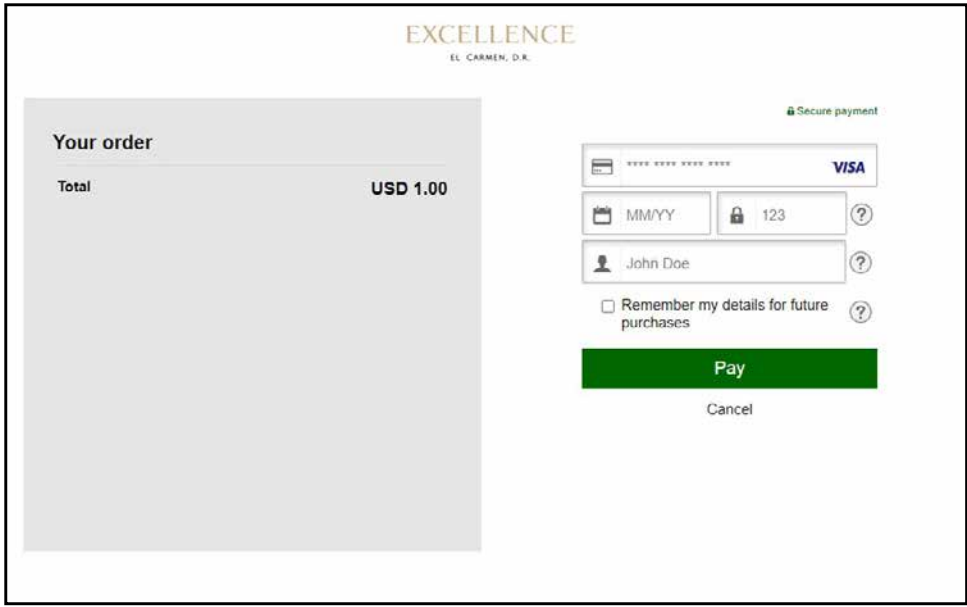

# **11.** BOOKING CONFIRMATION

You can cancel any bookings on the travel agent platform.

To make any changes to your booking, please contact the Call Center via the following toll-free numbers:

US +1 (866) 211-6223 CA +1 (866) 403-7394 GB + 44 8000 868 148 MX +52 08 09 532142

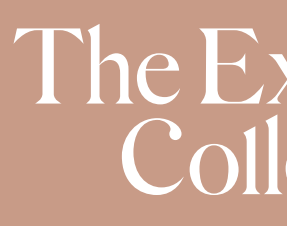

# The Excellence<br>Collection

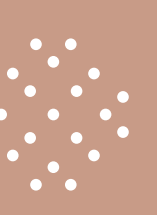

#### THANK YOU FOR BOOKING WITH THE EXCELLENCE COLLECTION!